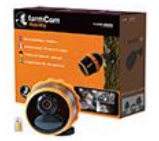

Hvis du vil bruge et andet mikro-SIM-kort end det, der er inkluderet i FarmCam Mobility-pakken, fungerer det automatisk med operatørerne i nedenstående liste. Bemærk, at du skal aktivere SIM-kortet hos din operatør og ikke via my.luda.farm, da my.luda.farm kun kan aktivere det medfølgende SIM-kort.

Danmark: Telia Finland: Sonera, Elisa, DNA, Ålcom Tyskland: Telekom (4G LTE ONLY), Vodafone, O2 Norge: Telia, Telenor Sverige: Telia, Telenor

Når du har aktiveret det nye SIM-kort med et abonnement, kan du teste det på din smartphone for at bekræfte, at det fungerer. Hvis SIM-kortet har en PIN-kode, skal PIN-koden deaktiveres, før den indsættes i kameraet.

*Hvis du indsætter SIM-kortet med en aktiveret PIN-kode i kameraet, fungerer kameraet ikke!* 

Du kan deaktivere det på din telefon og for at gøre det, skal du gå ind i telefonens indstillinger: For Iphone går du til Indstillinger> Mobil> SIM-PIN og her deaktiverer du PIN-koden.

Hvis din operatør ikke er med på listen ovenfor, skal du følge disse trin:

1. Opret en .txt-fil på din computer og navngiv den "my custom apn.txt".

Bemærk, at navnet på filen ikke kan være noget andet, og at du ikke kan bruge en anden form for tekstfil end txt

2. Fil-indholdet skal være som nedenfor apn= brugernavn= adgangskode=

Kontakt din mobiloperatør for at finde ud af apn, brugernavn og adgangskode på dit SIM-kort, hvis udbyderen ikke er nævnt i dette dokument.

Udbyderne TDC, Relatel, Telenor, CBB og Telmore bruger:

apn=internet brugernavn= adgangskode=

Udbyderne 3 og Oister bruger: apn=data.tre.dk brugernavn= adgangskode=

## Bemærk for begge grupper af ovennævnte udbydere, at du kun skal angive en værdi i apn

Brugernavn og adgangskode hos alle udbydere i gruppe 1 og 2 efterlades blanke.

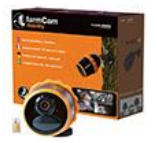

Vi har gjort det nemt for dig, og lavet filerne til dig, som du kan overføre til dit SD-kort ved hjælp af en PC eller en mac:

Har du TDC, Relatel, Telenor, CBB eller Telmore som udbyder[, kan du hente filen her](https://www.p-lindberg.dk/Files/Files/diverse/tdc/my_custom_apn.txt) Har du 3 eller Oister som udbyder[, kan du hente filen her](https://www.p-lindberg.dk/Files/Files/diverse/tre/my_custom_apn.txt)

3. Indsæt SD-kortet på din computer, og formater SD-kortet. Gem derefter .txt-filen i rodmappen på SDkortet.

4. Fjern batteriet, isæt SD-kortet, SIM-kortet og batteriet igen, og tryk derefter på reset-knappen med en nål.